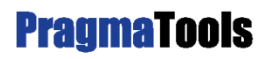

info@pragmatools.com www.pragmatools.com

# **Installatiegids CaseWare WinAcc**

**PragmaTools** De Keyserlei 5 bus 58 BE-2018 Antwerpen België T. +32 3 770 86 27 F. +32 3 770 86 28

PragmaTools B.V. Julianaplein 8 NL-5211 BC 's-Hertogenbosch Nederland T. +31 73 6911655 F. +31 73 6911645 KvK 17108371

#### <span id="page-1-0"></span>Inhoudsopgave  $1.$

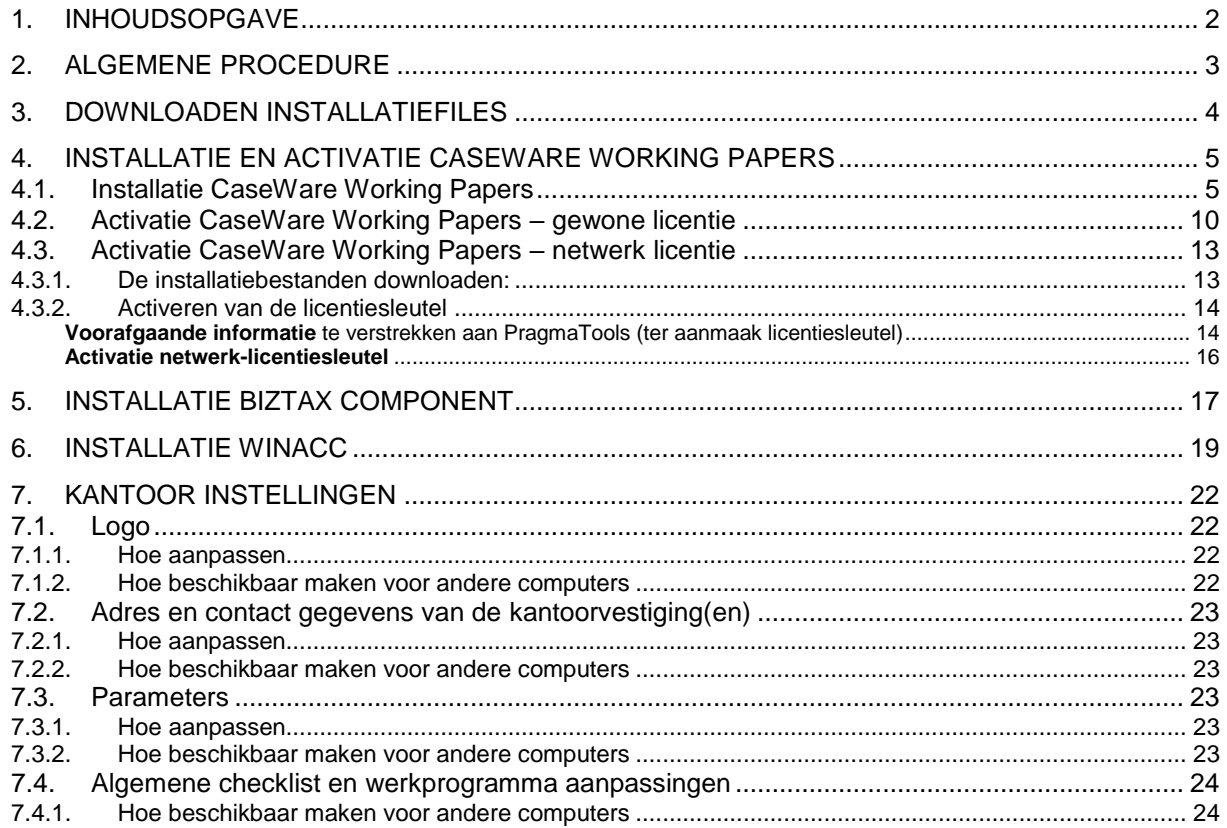

# <span id="page-2-0"></span>**2. Algemene procedure**

Om CaseWare WinAcc te kunnen gebruiken, moeten er drie onderdelen geïnstalleerd worden **in onderstaande volgorde**.

- 1. Installatie CaseWare Working Papers
- 2. Installatie van het Biztax component
- 3. Installatie WinAcc

De fiscale en diverse e-applicaties zijn continu onderhevig aan veranderingen. Er zijn dan ook regelmatig WinAcc updates waarbij steeds wordt aangegeven welke van bovenstaande stappen er dan specifiek noodzakelijk zijn.

# <span id="page-3-0"></span>**3. Downloaden installatiefiles**

- Open een browser (bv. Internet Explorer)
- Ga naar de URL:<https://corp.filesanywhere.com/PRAGMATOOLS/>
- Vul Username en Password in en klik Login  $\begin{array}{|c|c|c|c|c|} \hline \multicolumn{3}{|c|}{c|c|} \multicolumn{3}{|c|}{c|c|} \multicolumn{3}{|c|}{c|c|} \multicolumn{3}{|c|}{c|c|} \multicolumn{3}{|c|}{c|c|} \multicolumn{3}{|c|}{c|c|} \multicolumn{3}{|c|}{c|c|} \multicolumn{3}{|c|}{c|c|} \multicolumn{3}{|c|}{c|c|} \multicolumn{3}{|c|}{c|c|} \multicolumn{3}{|c|}{c|c|} \multicolumn{3}{|c|}{c|c|} \multicolumn{3}{|$ ● ● Nhttps://corp.filesanywhere.com/PRAGMATOOLS/  $\mathbf{F} \triangleq |\mathbf{R}| + |\mathbf{X}| |\mathbf{S}|$  Bing ۔ م Favorites \$ 9 Suggested Sites . @ Web Slice Gallery PragmaTools

# **PragmaTools**

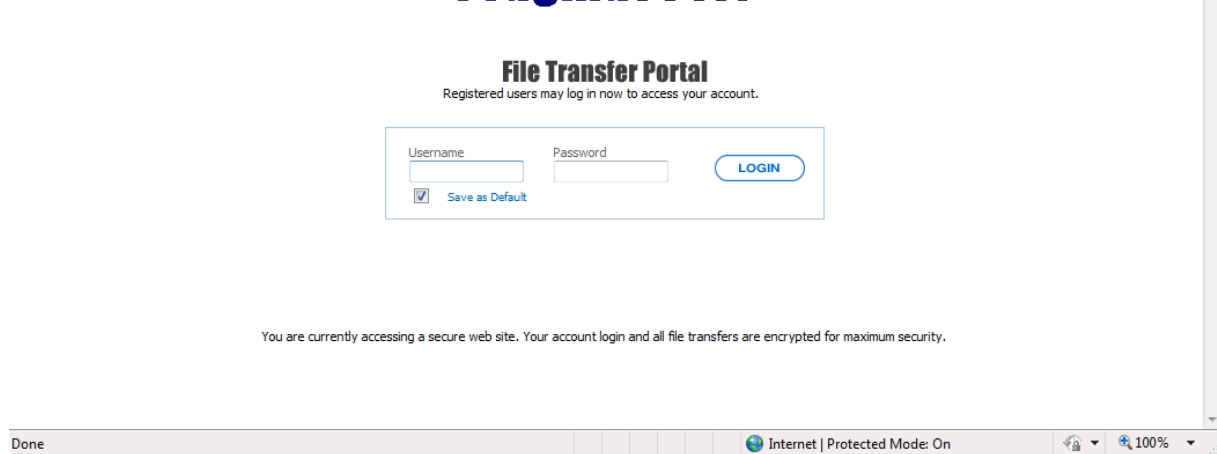

Download de installatiebestanden:

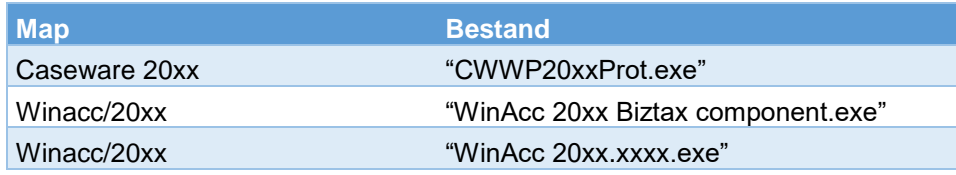

# <span id="page-4-0"></span>**4. Installatie en activatie CaseWare Working Papers**

## <span id="page-4-1"></span>*4.1. Installatie CaseWare Working Papers*

Open het bestand "CWWP20xxVxxxProt.exe" en klik Uitvoeren.

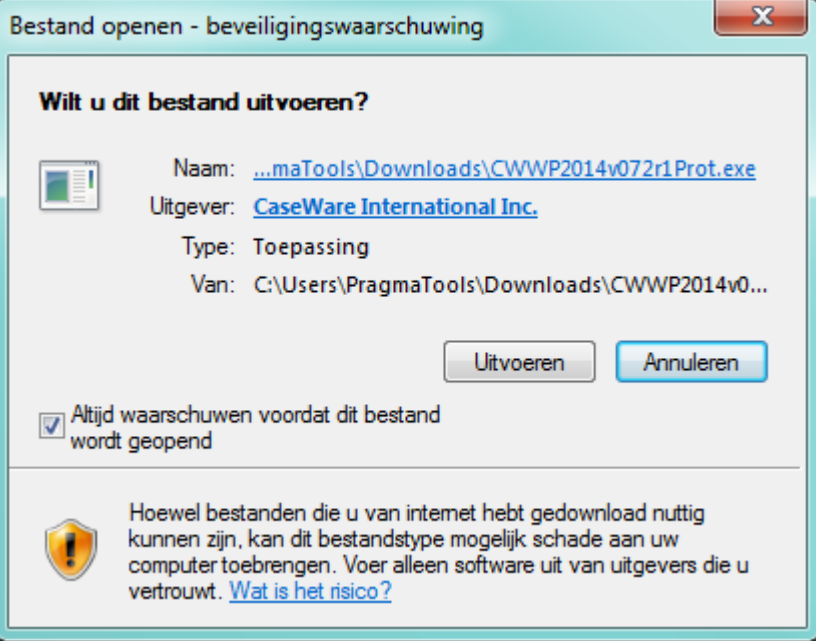

### Klik "Next"

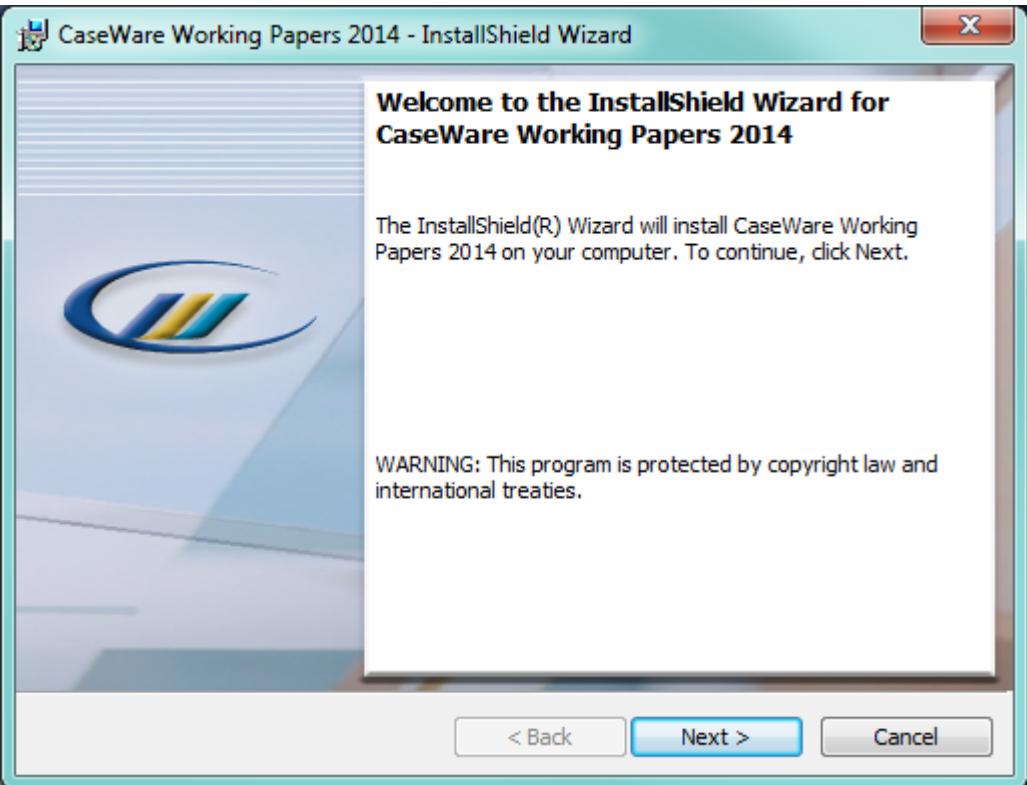

Selecteer "I accept the terms in the license agreement" en klik "Next"

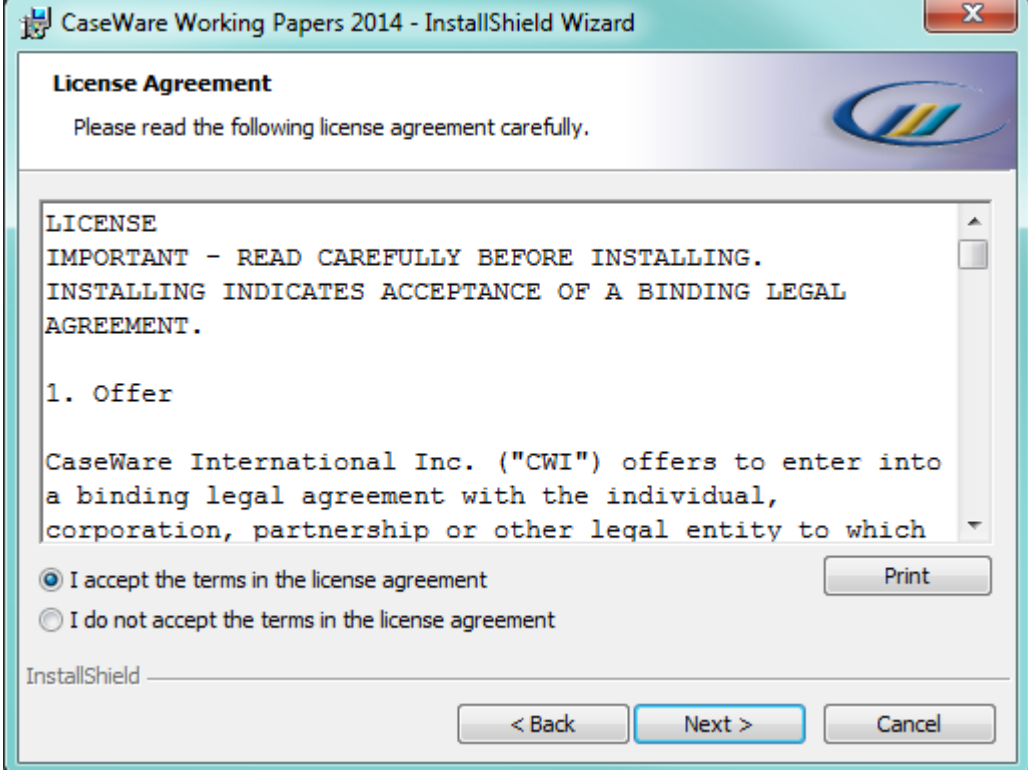

### • Klik "Next"

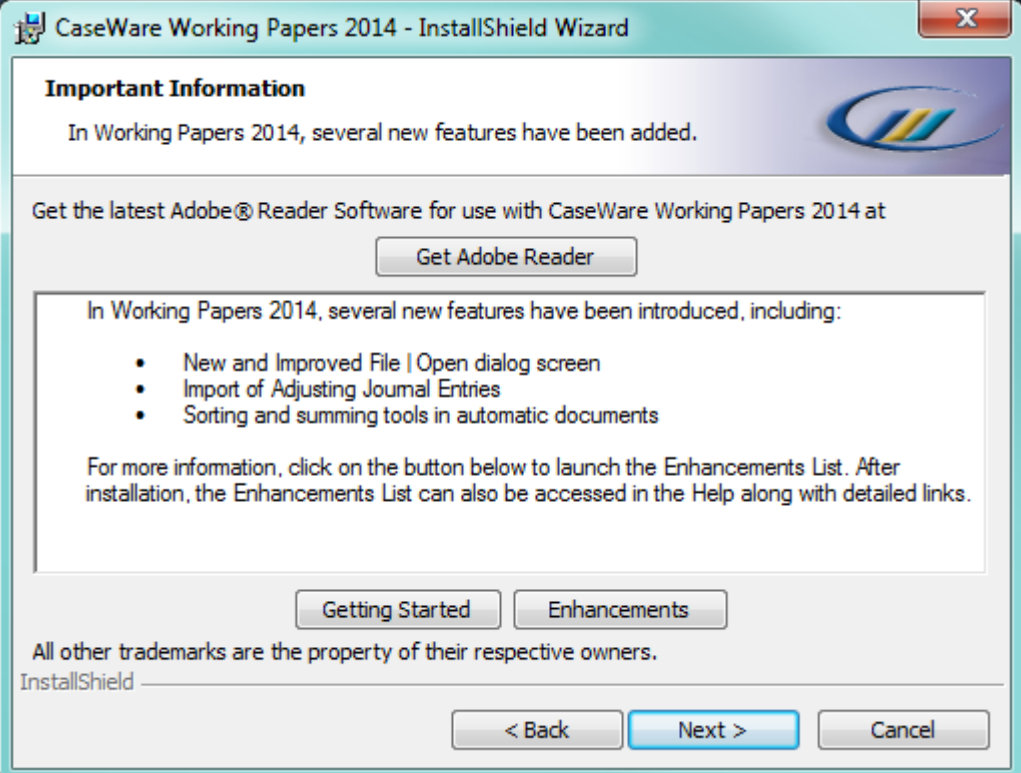

Selecteer de map waar CaseWare Working Papers geïnstalleerd moet worden en klik "Next"

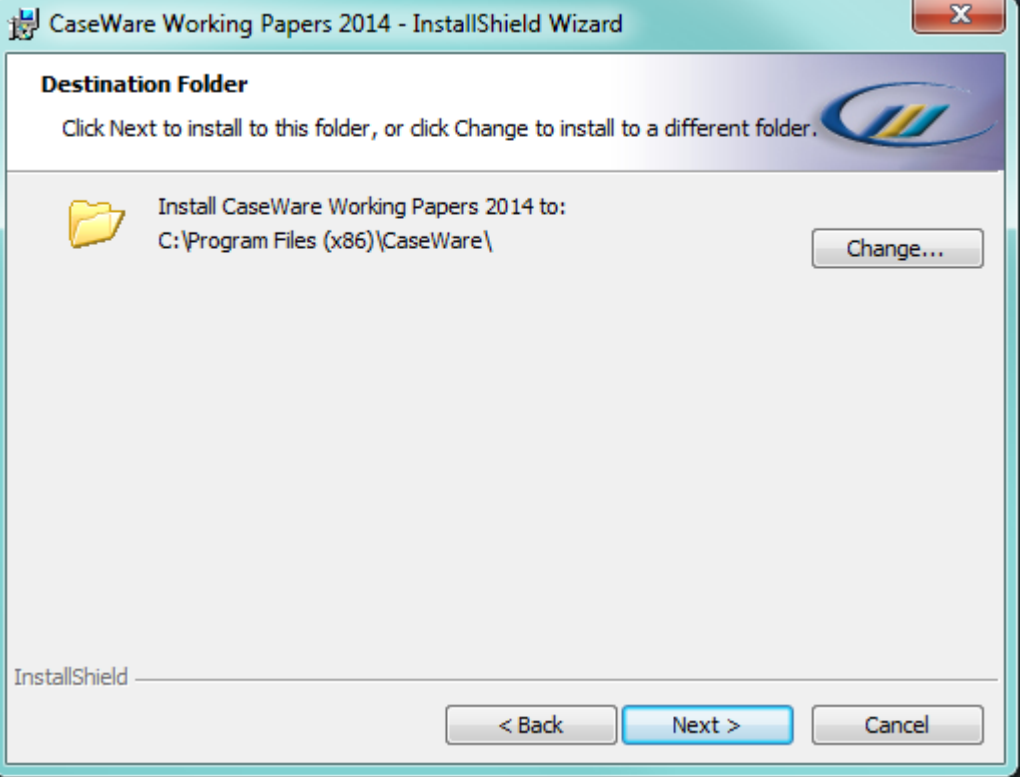

Klik op "Install". CaseWare Working Papers zal nu beginnen met installeren.

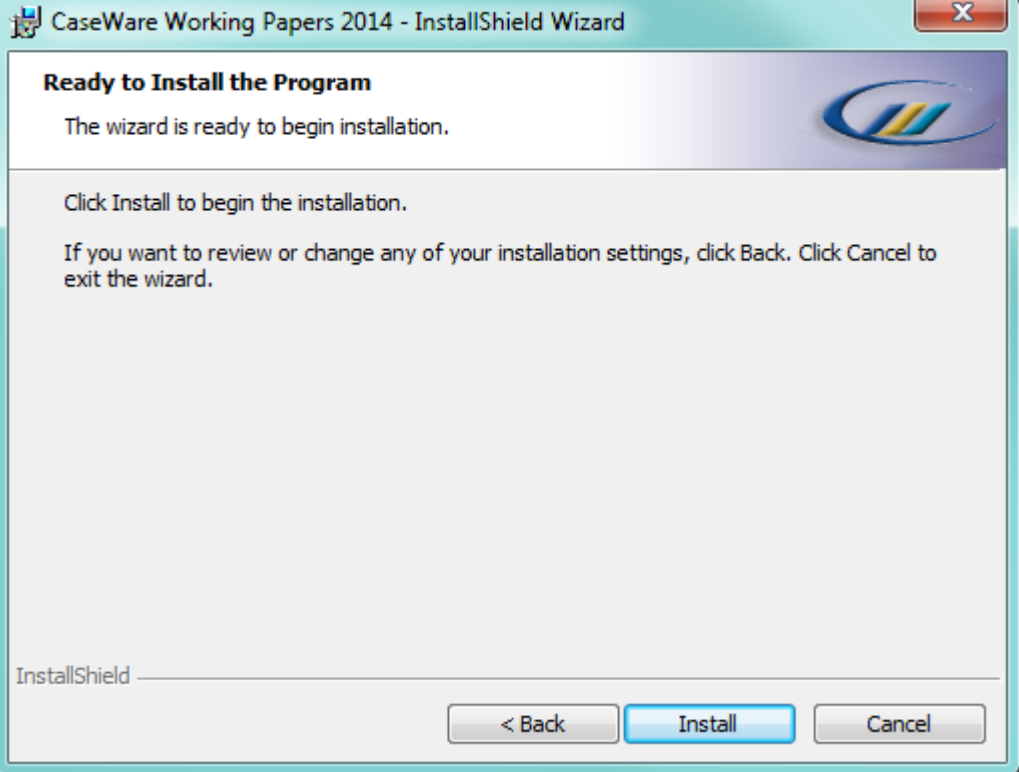

Na installatie verschijnt onderstaand scherm, klik vervolgens op "Finish".

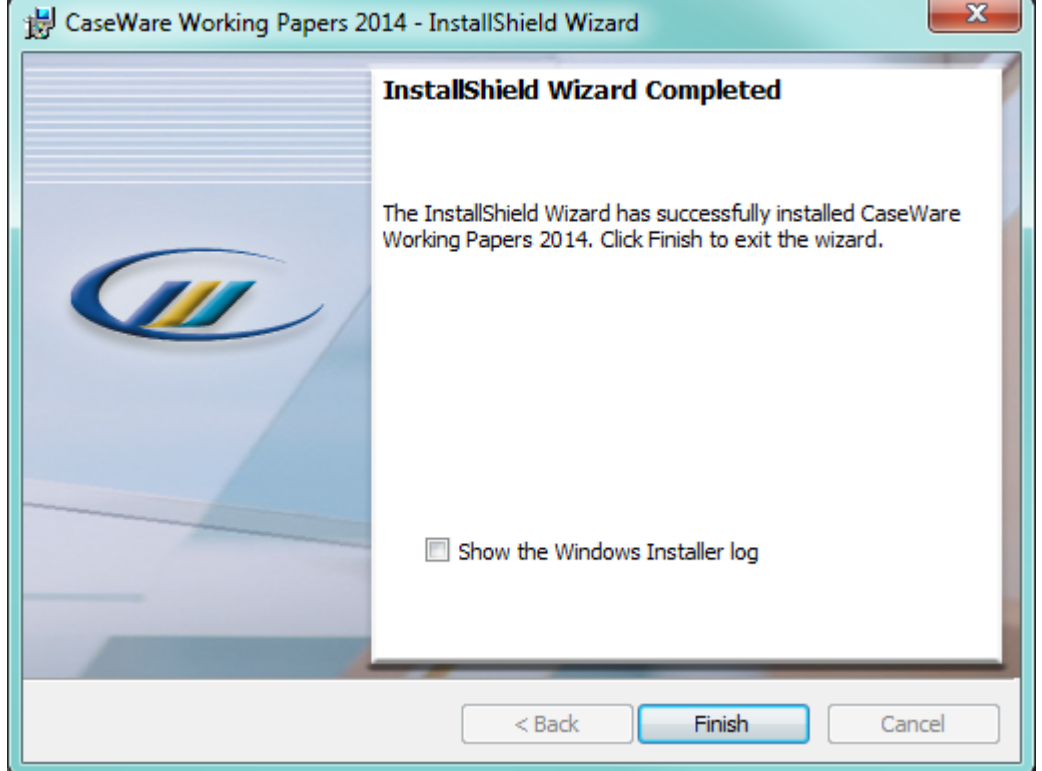

 Controleer de rechten op de installatie map van CaseWare (bv. *"C:\Program Files (x86)\CaseWare"*). Hierbij hebben de gebruikers volledige rechten nodig.

De rechten kunnen als volgt nagekeken worden:

- o Open de windows verkenner
- o Ga naar de installatiemap (bv. *"C:\Program Files (x86)\CaseWare"*) en klik rechts op de map "CaseWare". Klik vervolgens op "Eigenschappen"

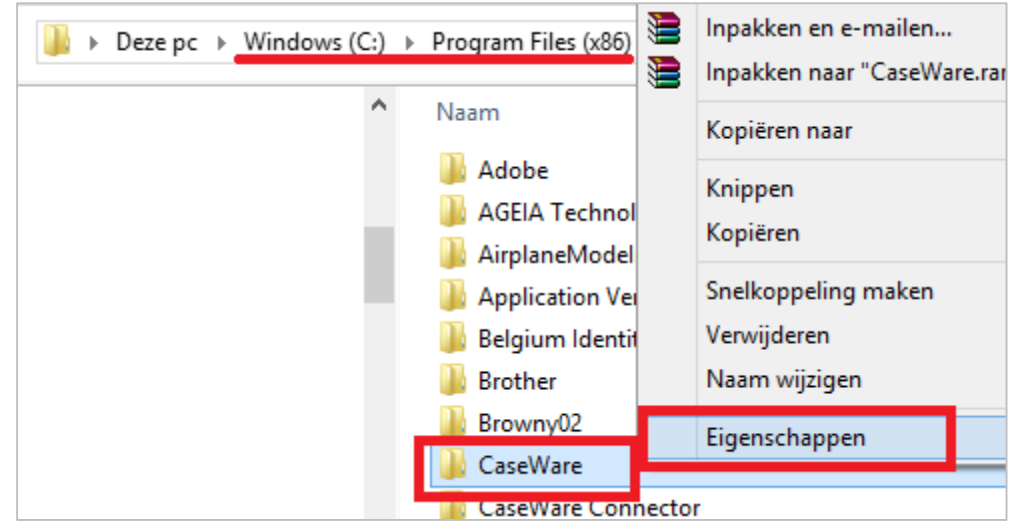

o Controleer in het tabblad "Beveiliging" of de groepen "Iedereen" en "Gebruikers" volledige rechten hebben op deze folder.

o Indien er enkel leesrechten zouden zijn, kunnen de rechten aangepast worden door te kiezen voor "Bewerken"

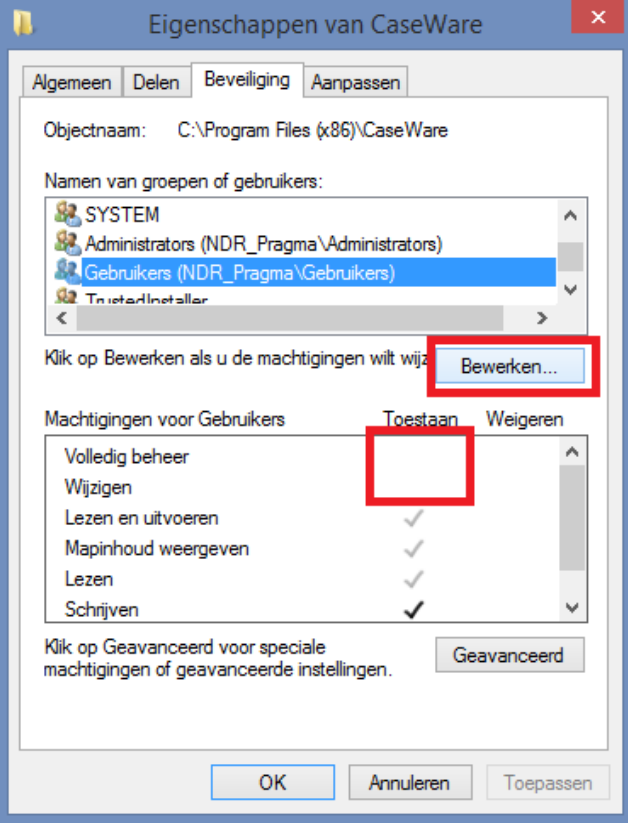

o Kies vervolgens de groep waarvan u de rechten wenst aan te passen (bv. "Gebruikers") en vink vervolgens "Volledig beheer" aan.

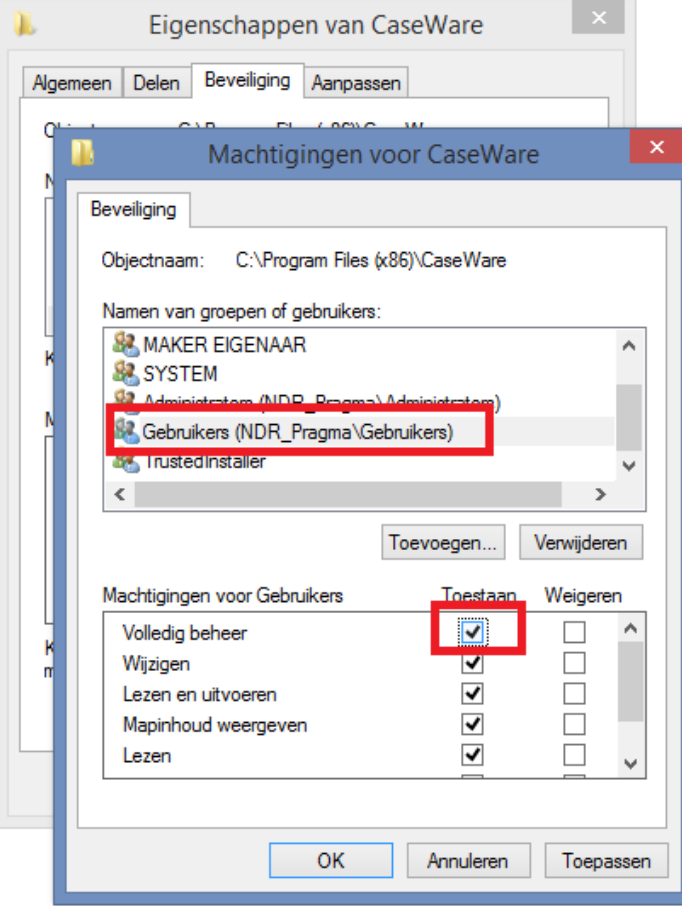

# <span id="page-9-0"></span>*4.2. Activatie CaseWare Working Papers – gewone licentie*

Open Working Papers 2014 en klik op "Get License"

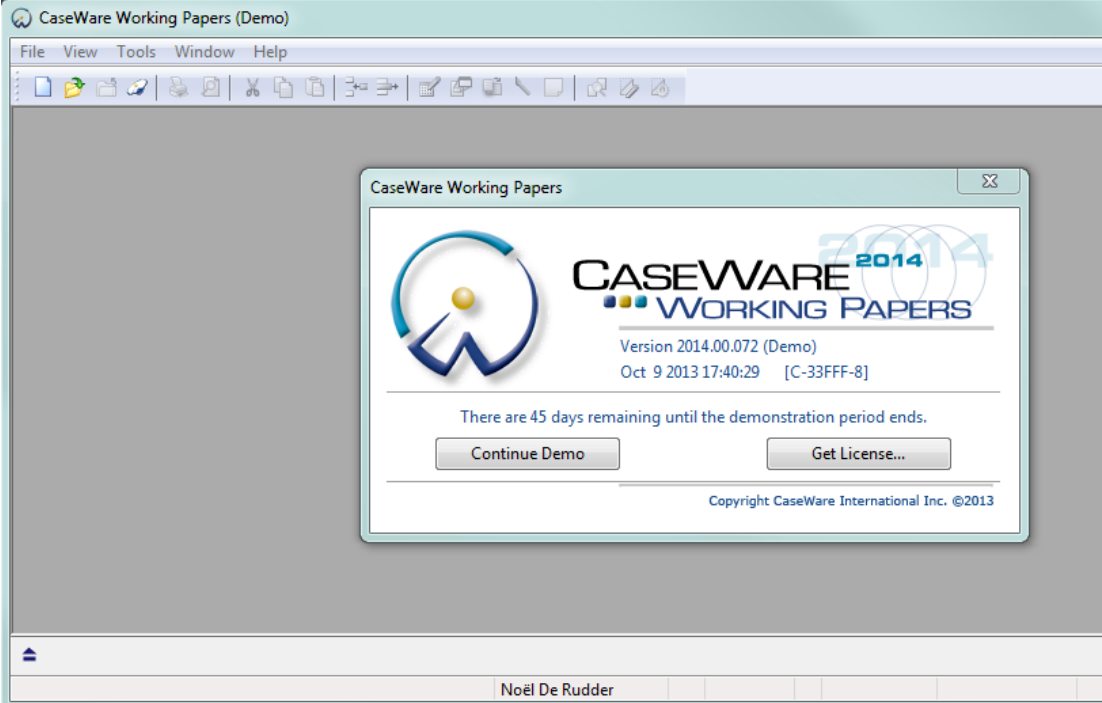

Selecteer Stand Alone Licensing en klik "Register Now…"

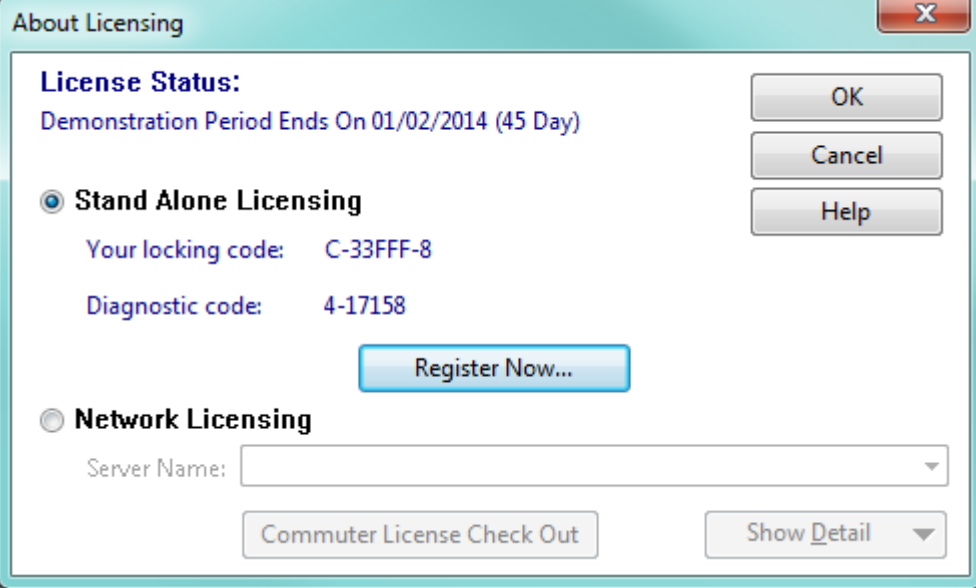

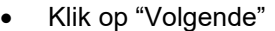

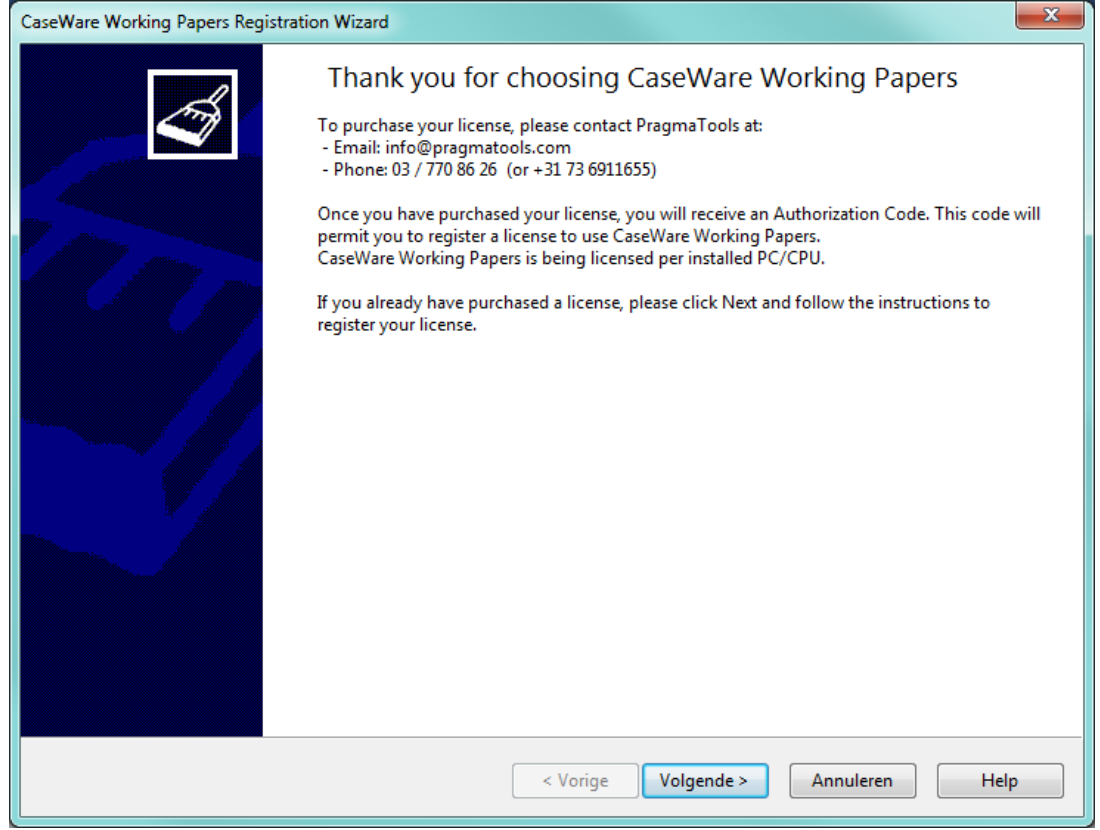

- Vul de licentiecode die je ontvangen hebt in bij Authorization Code.
- Vul de andere velden ook in en klik "Volgende".

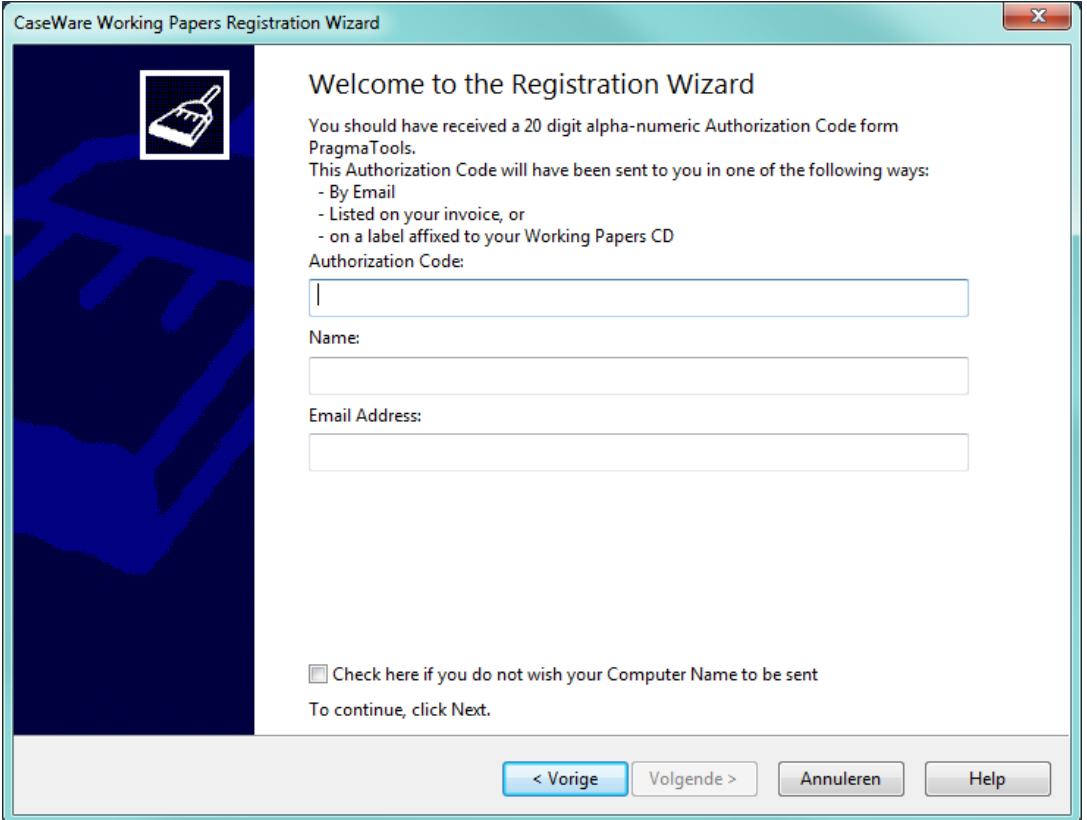

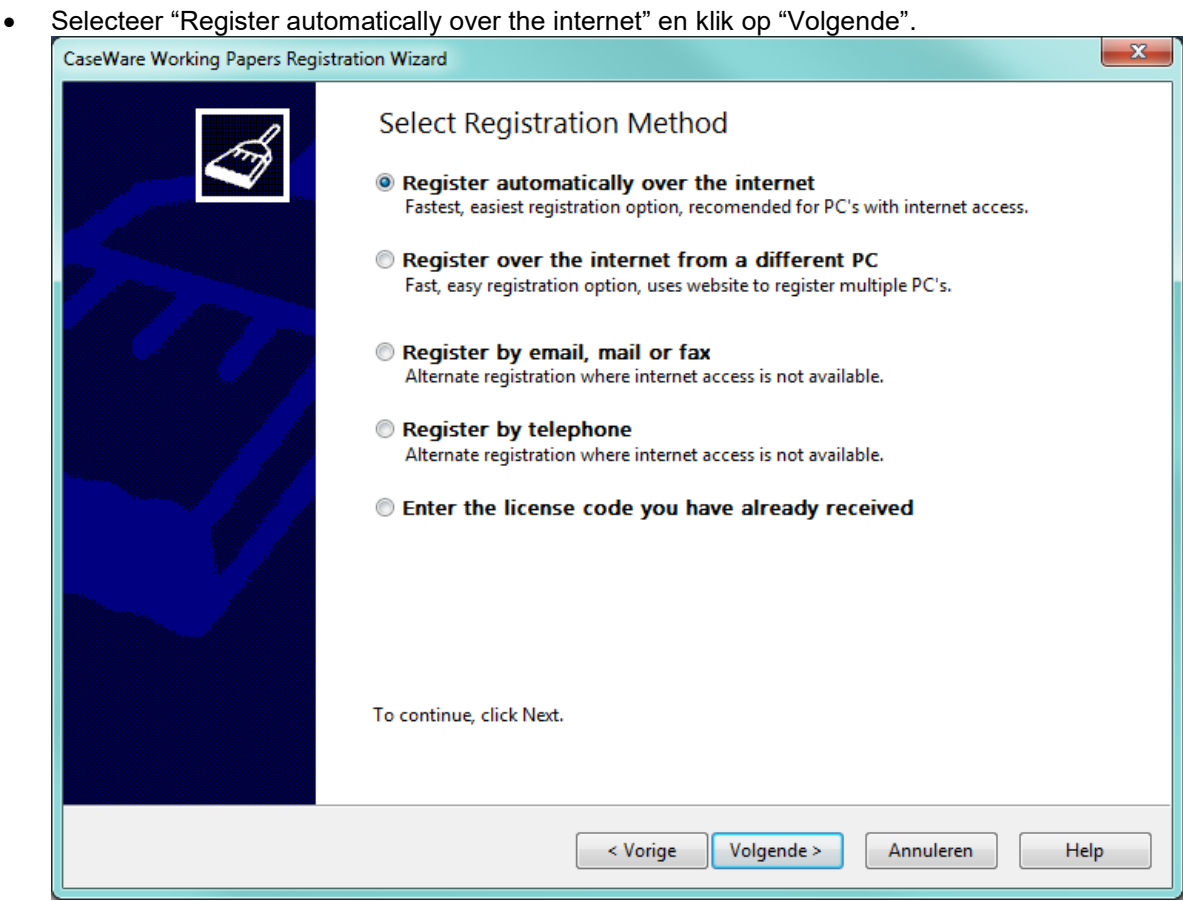

De activatie is nu compleet. Klik op "Voltooien".

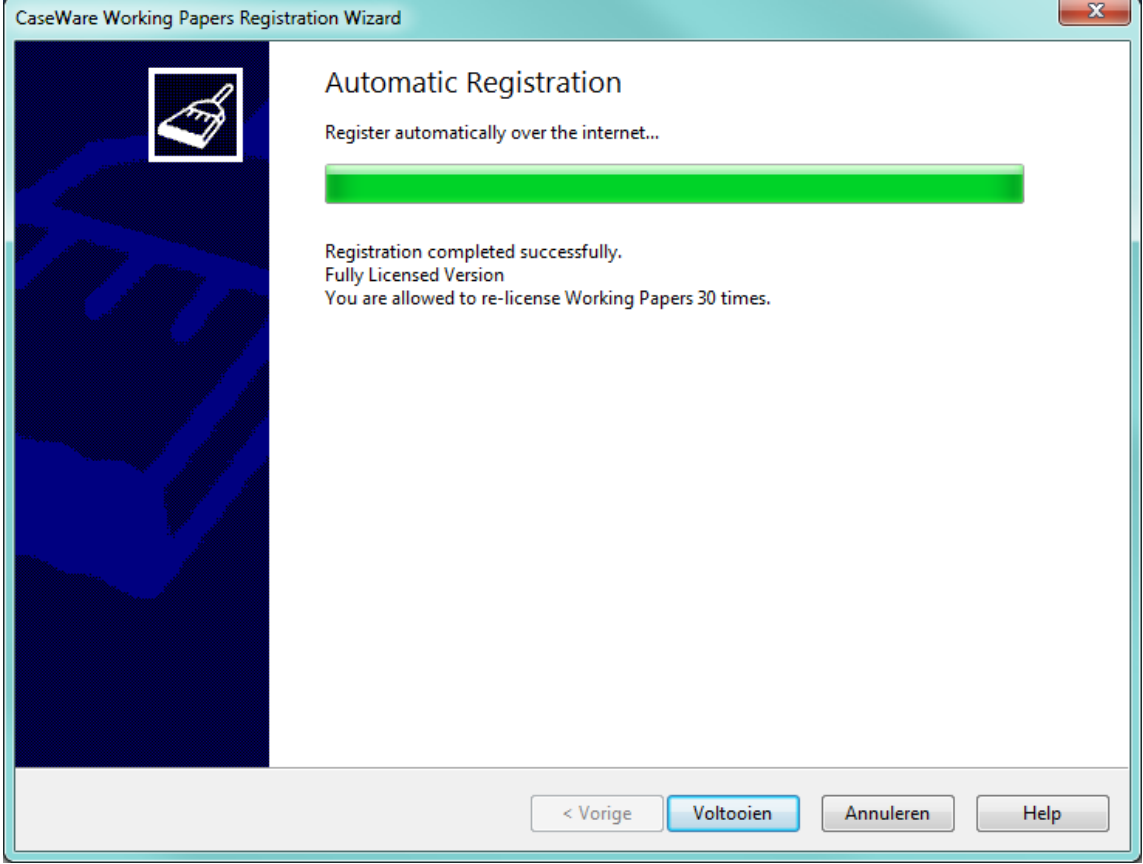

### <span id="page-12-0"></span>*4.3. Activatie CaseWare Working Papers – netwerk licentie*

Voor het gebruik van netwerklicenties dienen er 2 componenten geïnstalleerd te zijn op uw terminal of citrix server:

- CaseWare License Server
- CaseWare License Server Administration

### <span id="page-12-1"></span>*4.3.1. De installatiebestanden downloaden:*

- Open een browser (bv. Internet Explorer)
- Ga naar de URL:<https://corp.filesanywhere.com/PRAGMATOOLS/>
- Vul Username en Password in en klik Login<br> *©* PragmaTools Windows Internet Explorer  $\Box$ e ● ● ● Nttps://corp.filesanywhere.com/PRAGMATOOLS/  $\cdot$   $\frac{1}{2}$   $\frac{1}{2}$   $\frac{1}{2}$   $\frac{1}{2}$   $\times$   $\frac{1}{2}$  Bing م Suggested Sites ▼ 2 Web Slice Gallery ▼ PragmaTools

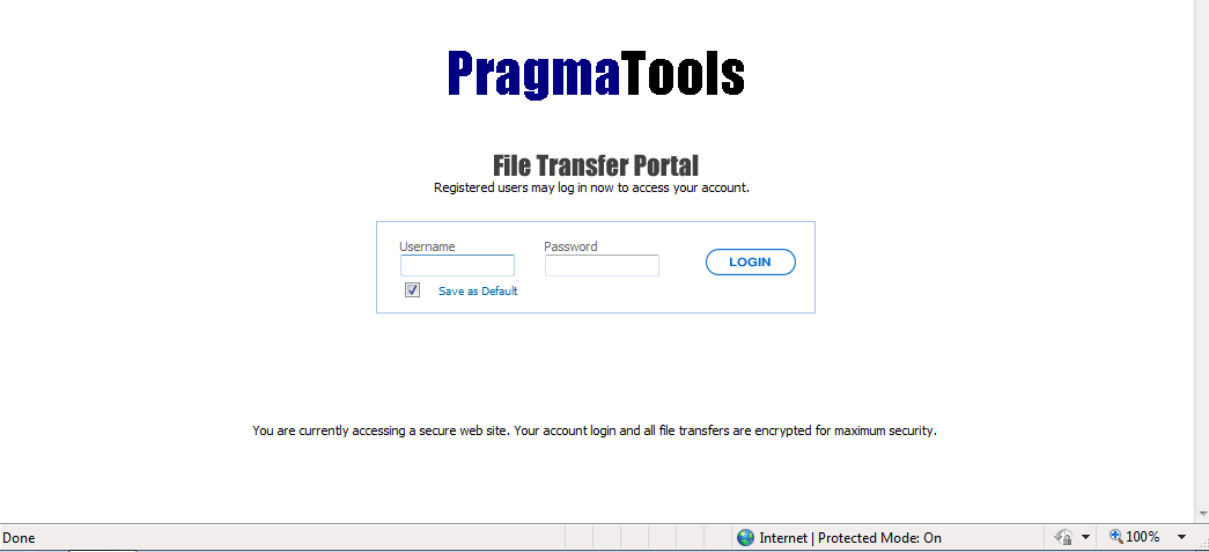

Download de installatiebestanden:

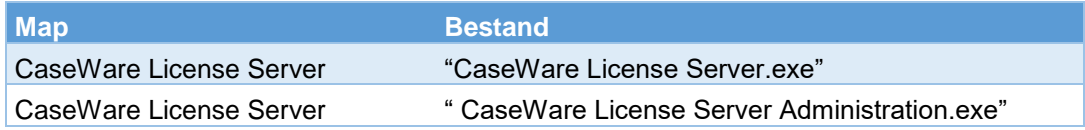

• Installeer deze componenten op de terminal of citrix server

### <span id="page-13-0"></span>*4.3.2. Activeren van de licentiesleutel*

<span id="page-13-1"></span>*Voorafgaande informatie te verstrekken aan PragmaTools (ter aanmaak licentiesleutel)*

- Locking Code
	- $\circ$  Ga naar Start (op de terminal of citrix server) => CaseWare International => License Server => klik op "Get Locking Code".

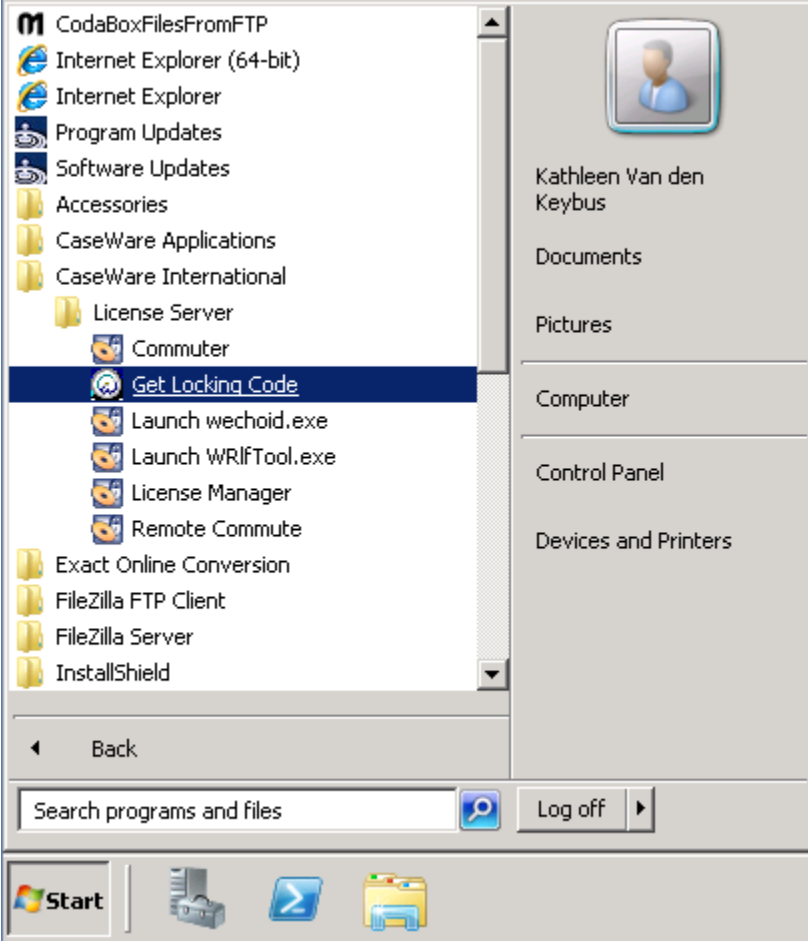

o Gelieve Locking Code Version 7 door te geven.

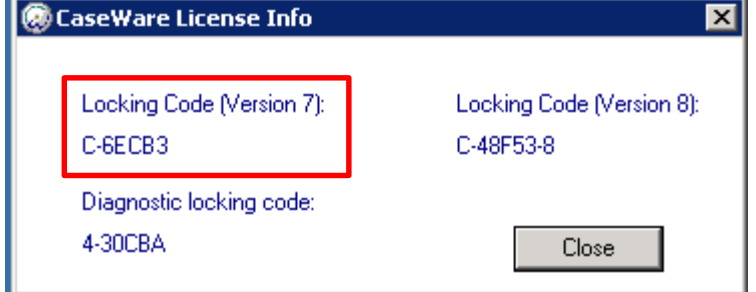

#### - Server Name

o Ga naar Start => CaseWare International => License Server => klik op "License Manager"

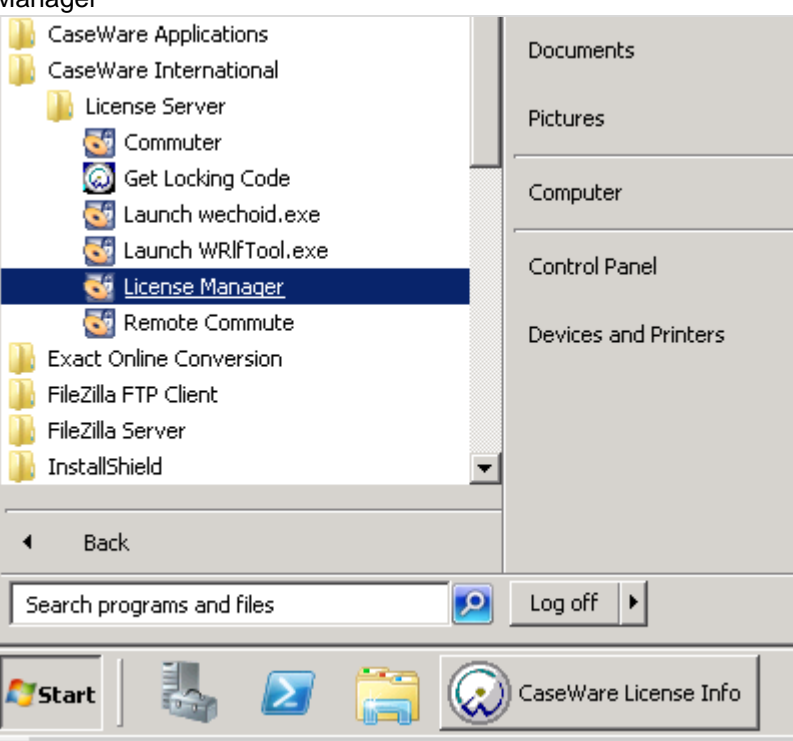

o Selecteer onder "Subnet Servers" de van toepassing zijnde server. Gelieve de servernaam door te geven, bijvoorbeeld "PRAGMATS.TOOLS.local".

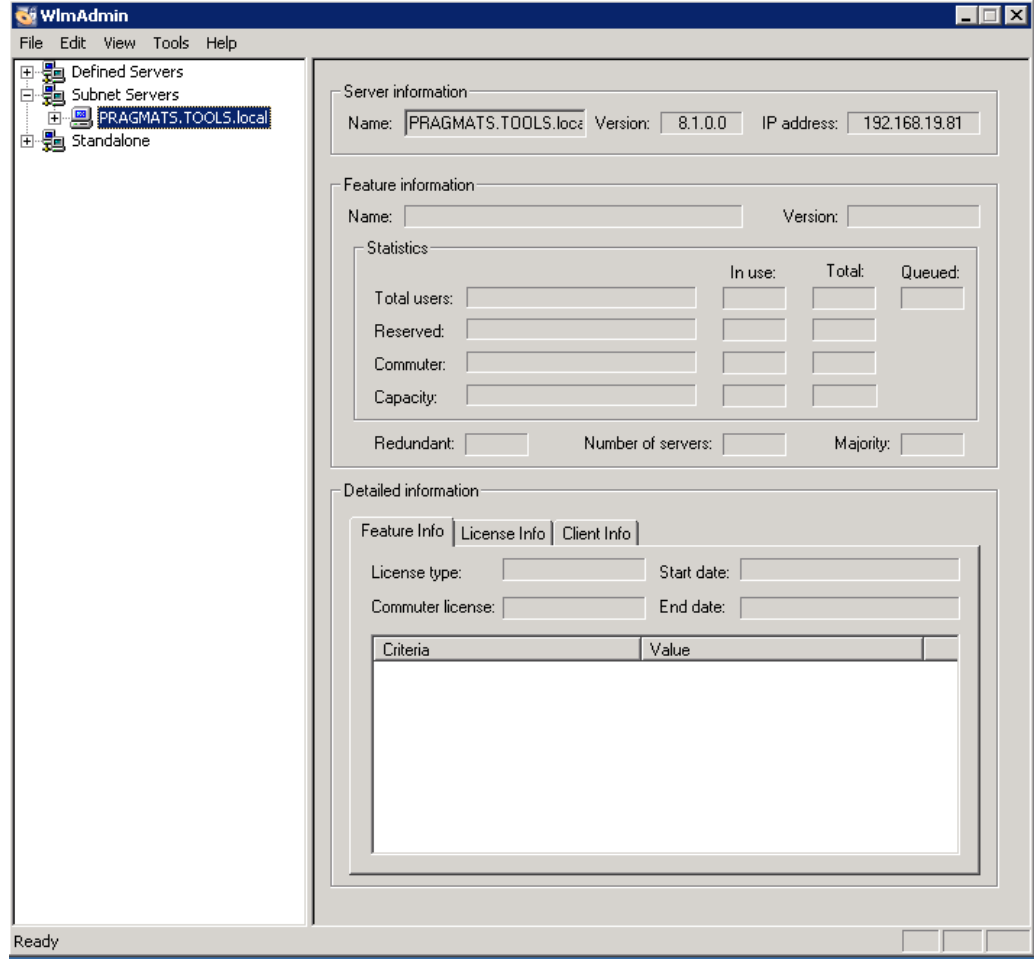

#### <span id="page-15-0"></span>*Activatie netwerk-licentiesleutel*

Nadat u bovenstaande gegevens hebt doorgegeven, zal u een CaseWare netwerklicentie ontvangen.

#### **Voorbeeld** van een netwerklicentie:

### O4A6ZQSN9E8ENE74W7WD62KDAWEC7N56LOKYP9Q69T# 'BE' version '2014', expires Midnight of Nov 30, 2090, exclusive

U dient de volledig gemarkeerde "string" te gebruiken.

Ga naar Start => CaseWare International => License Server => klik op "License Manager"

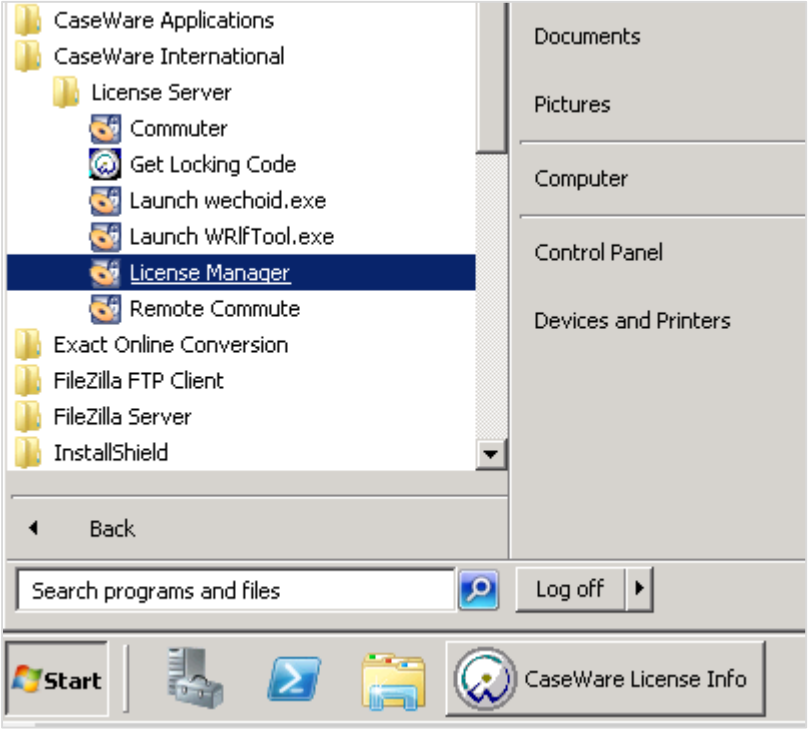

Rechtermuisklik op "server" => "add feature" => "from a string" => "to server and its file".

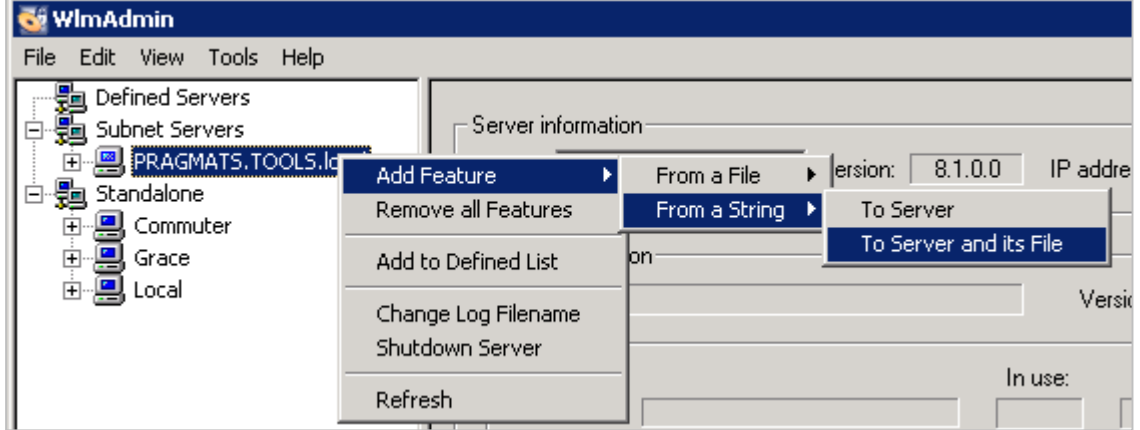

- Plak de volledige netwerklicentie in het scherm dat wordt weergegeven en klik "add".
- Open vervolgens Caseware
- Wanneer er naar een licentie gevraagd wordt, kies "network license" en selecteer de licentie in het dropdown-menu

# <span id="page-16-0"></span>**5. Installatie Biztax component**

- Sluit CaseWare Working Papers als dit nog openstaat.
- Dubbelklik op het installatiebestand "WinAcc 20xx Biztax component.exe" en klik op "Next".

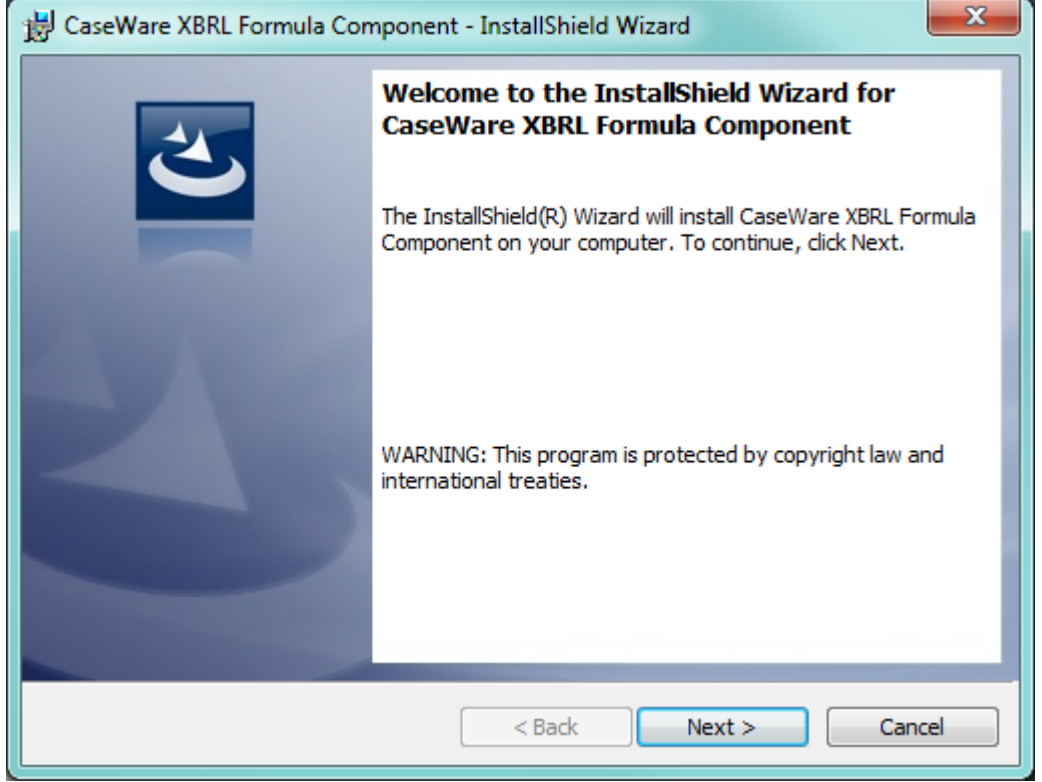

Selecteer "I accept the terms in the license agreement" en klik op "Next".

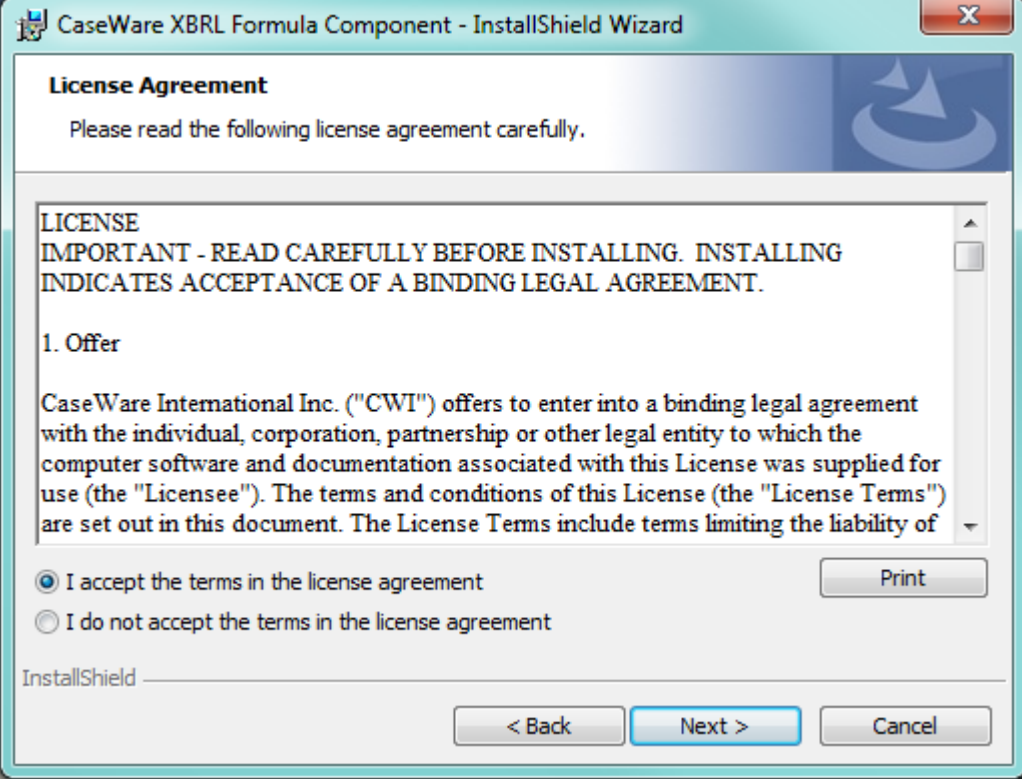

• Klik op "Install".

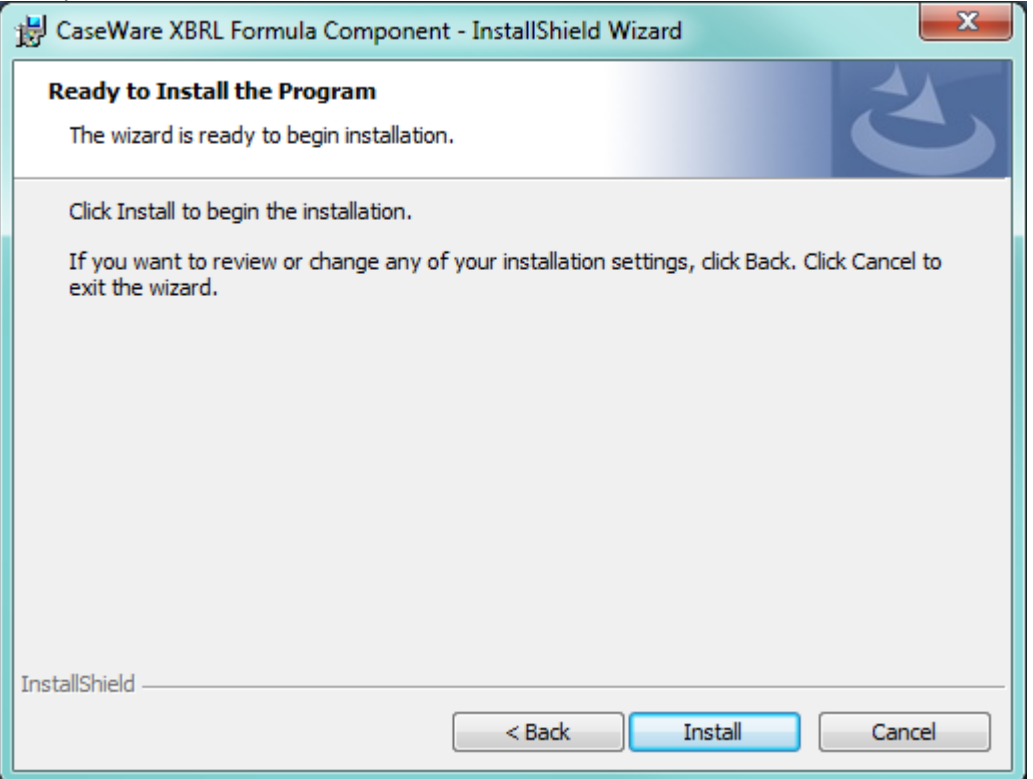

De installatie is nu uitgevoerd. Klik vervolgens op "Finish"

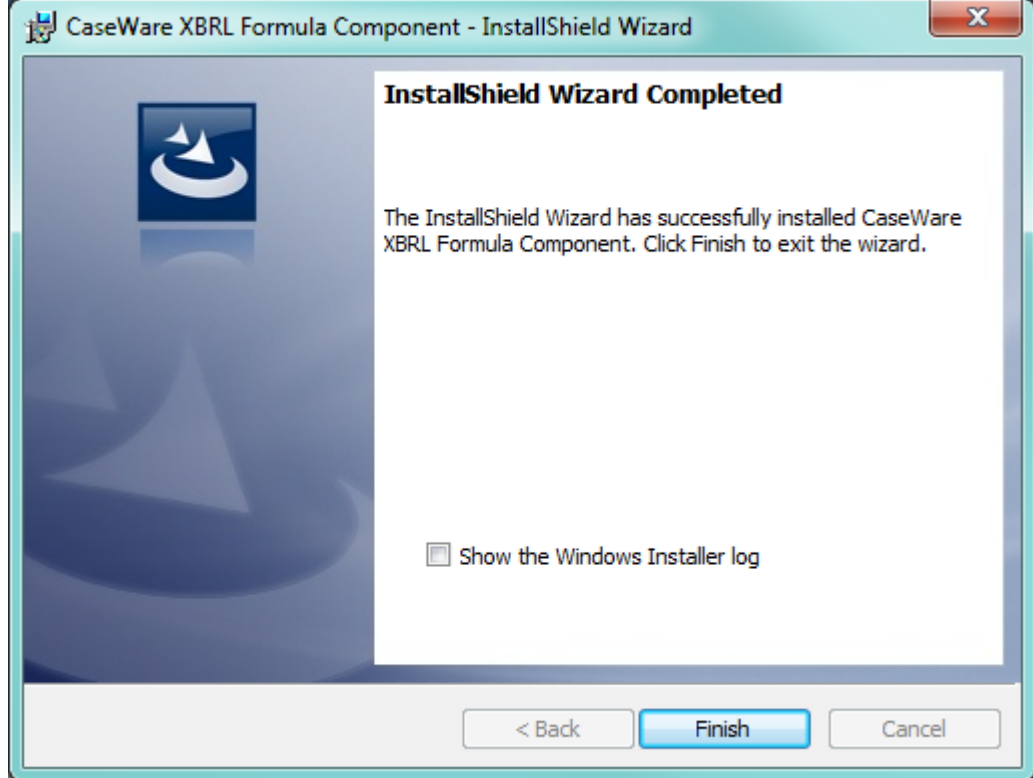

# <span id="page-18-0"></span>**6. Installatie WinAcc**

- Dubbelklik op het installatiebestand "WinAcc 20xx.xxxx.exe" <sup>1</sup>
- Klik op "Next"

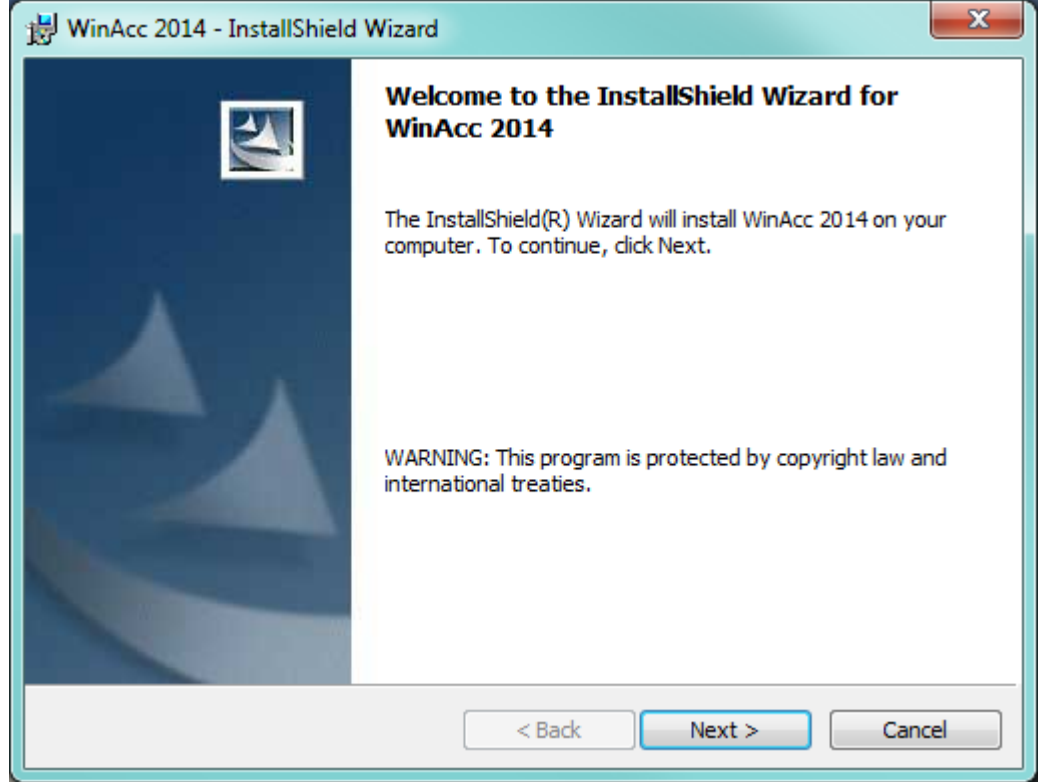

Selecteer "I accept the terms in the license agreement" en klik op "Next".

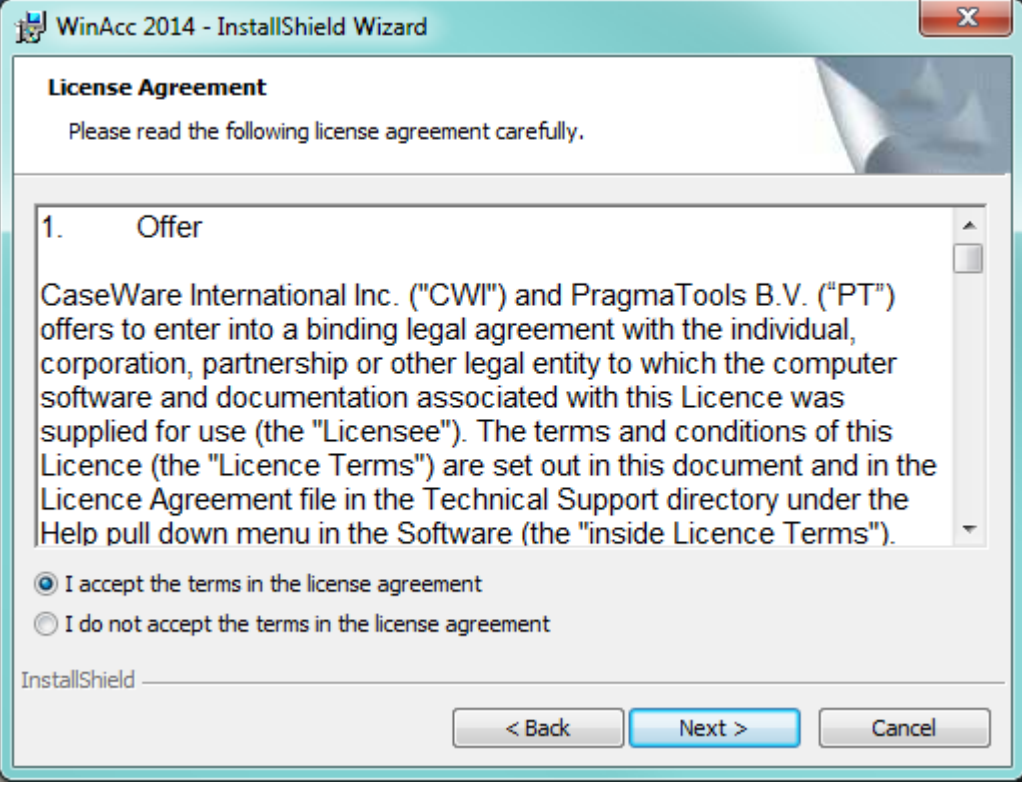

l

<sup>&</sup>lt;sup>1</sup> xxxx is versienummer

Klik op "Next"

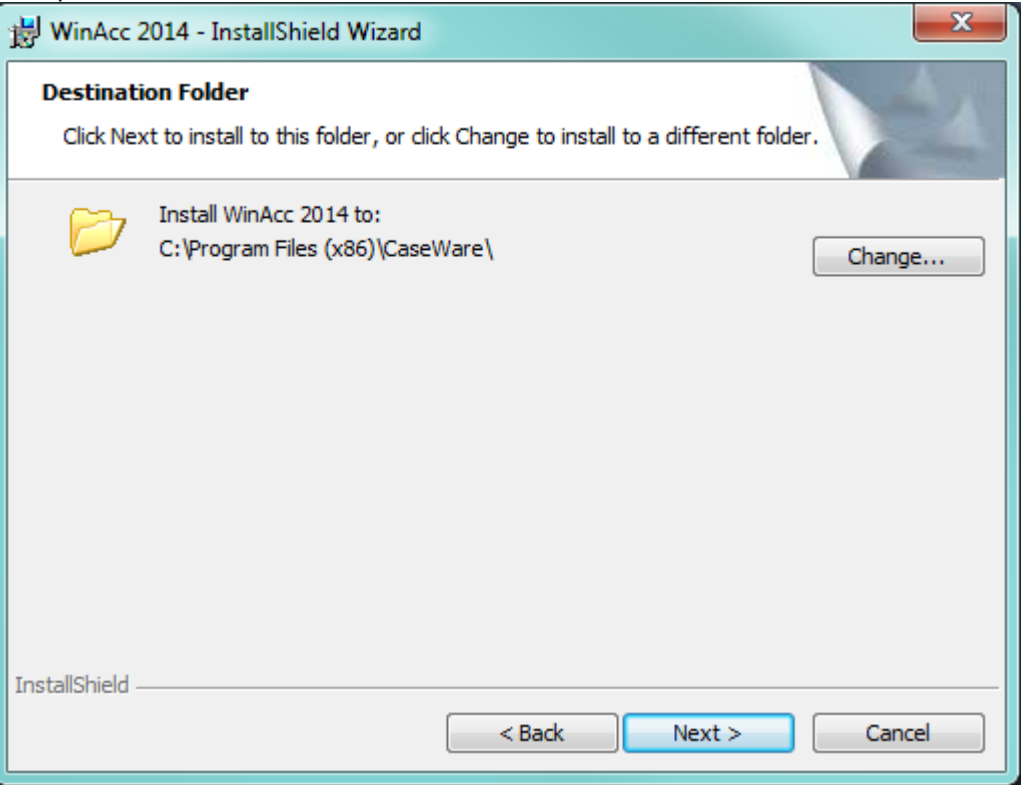

Klik op "Anyone who uses this computer" of "Only for me".

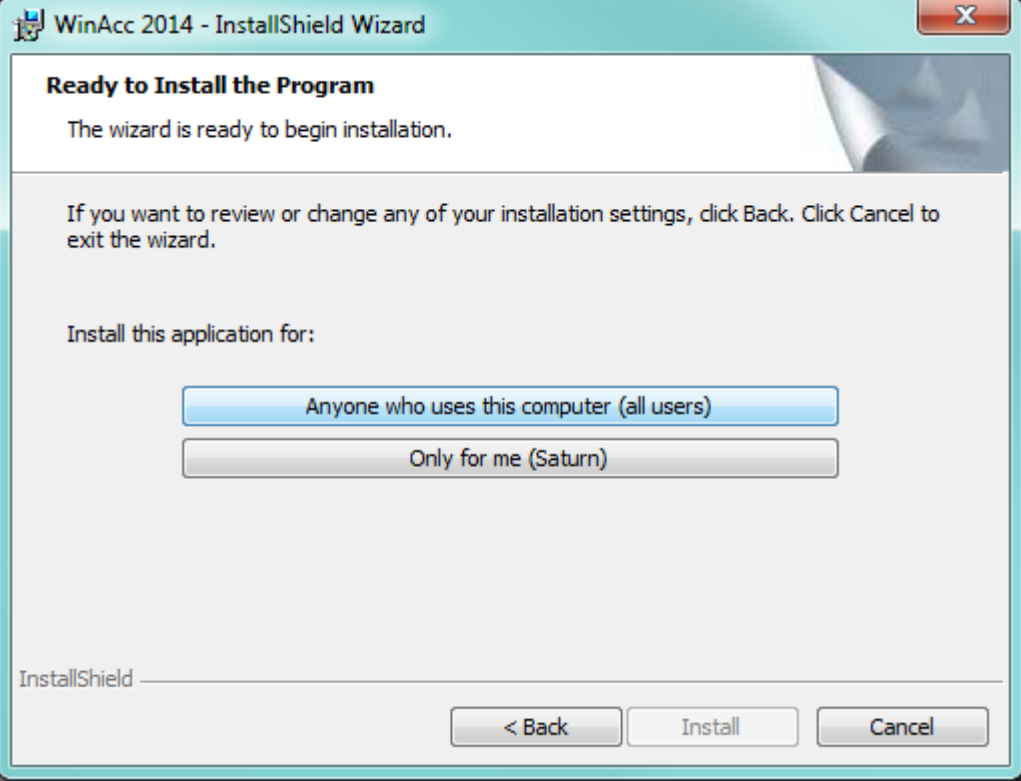

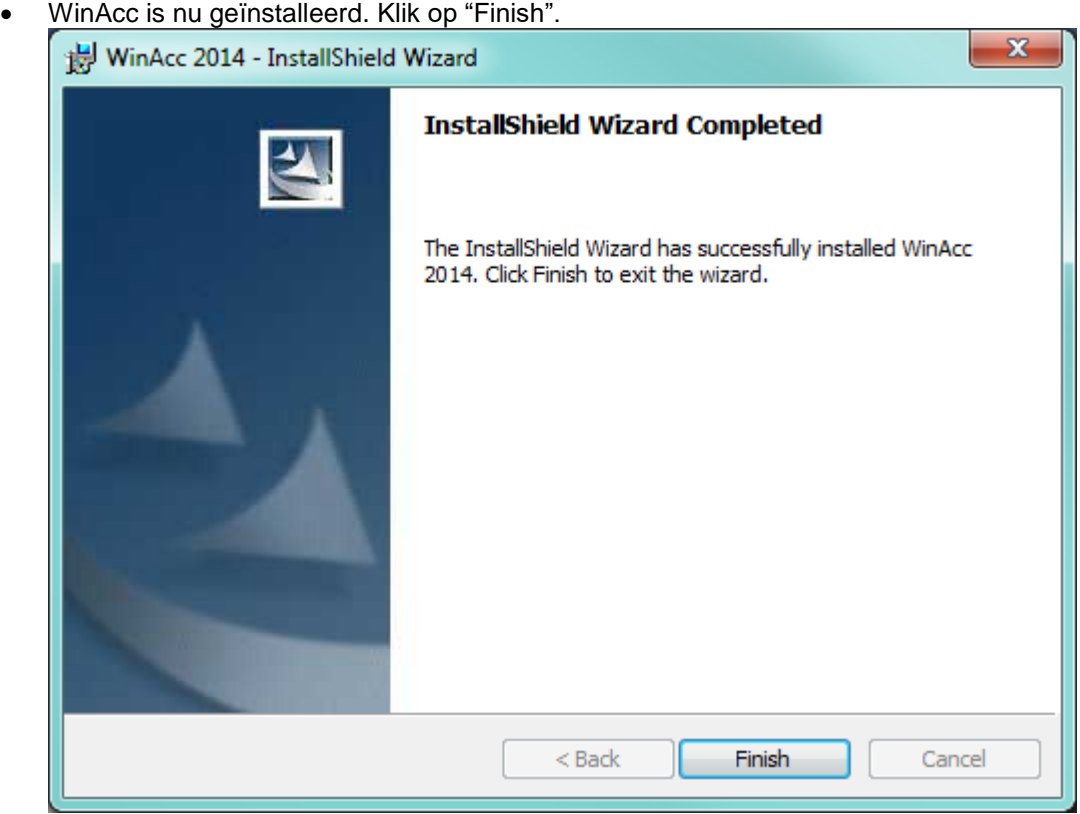

# <span id="page-21-0"></span>**7. Kantoor instellingen**

De kantoorinstellingen kunnen opgedeeld worden in onderstaande onderdelen:

- Logo
- Adres en contact gegevens van de kantoorvestiging(en)
- **Parameters**
- Algemene checklist en werkprogramma aanpassingen

### <span id="page-21-1"></span>*7.1. Logo*

Het logo kan worden ingevoegd op de eerste pagina van het rapport. Tevens kan er een (klein) logo toegevoegd worden aan de hoofding van het rapport en diverse andere documenten. Het is aan te raden om PragmaTools u hierin te laten assisteren

### <span id="page-21-2"></span>*7.1.1. Hoe aanpassen*

- Open een CaseWare WinAcc dossier en open vervolgens een CaseView document (bv. het voortgangsrapport)
- Open de windows verkenner en ga naar het pad *"C:\Program Files (x86)\CaseWare\Library\winacc\Client specific"*
- Dubbelklik op het bestand *"Frontpage & Header.cvw"*
- Ga naar de design mode (View Design mode)
- Voeg uw logo in op de gewenste plaats
	- $\circ$  Insert => Picture
		- o Kies uw afbeelding via de knop "Browse" en gebruik onderstaande instellingen

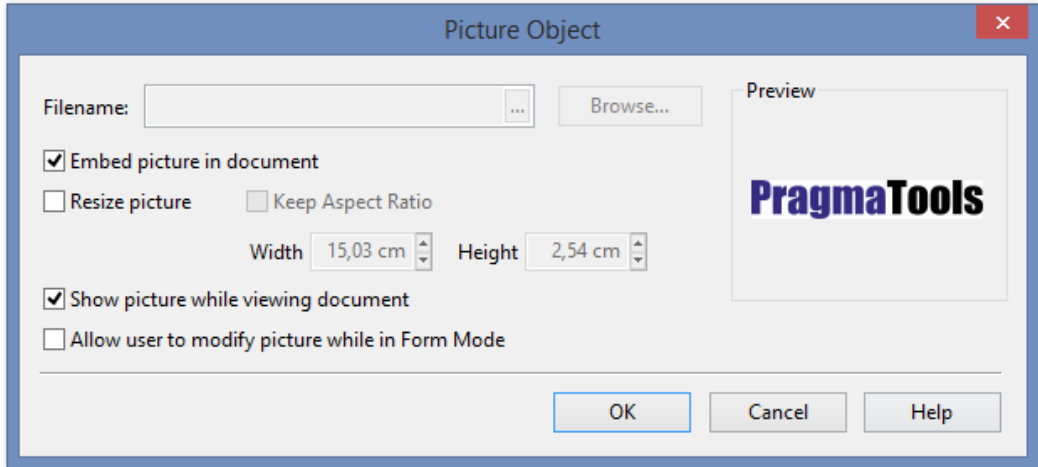

### <span id="page-21-3"></span>*7.1.2. Hoe beschikbaar maken voor andere computers*

Bovenstaande aanpassing wordt uitgevoerd op onderstaand bestand *"C:\Program Files (x86)\CaseWare\Library\winacc\Client specific\Frontpage & Header.cvw"*

Indien u deze aanpassingen wenst te gebruiken op andere computers, dient u dit bestand op de andere computer(s) dus te vervangen met het aangepaste bestand.

### <span id="page-22-0"></span>*7.2. Adres en contact gegevens van de kantoorvestiging(en)*

Op verschillende documenten van CaseWare WinAcc kan u aangeven wie de contact personen van het kantoor zijn. Ter preventie van meerdere malen ingeven van gegevens in de dossiers kan u deze kiezen uit een lijst (bv permanent dossier, contact gegevens jaarrekening, Biztax, Formulier I & II, belcotaxonweb…). Deze lijst kan worden samengesteld als volgt:

### <span id="page-22-1"></span>*7.2.1. Hoe aanpassen*

- Open een CaseWare WinAcc dossier
- Open het document "Offices" in de map "Path & parameter"
- Vul deze gegevens aan met de informatie van uw kantoor
- Indien er meerdere vestigingen/contacten zijn kan u lijnen toevoegen via rechtstreeks op de eerste kolom

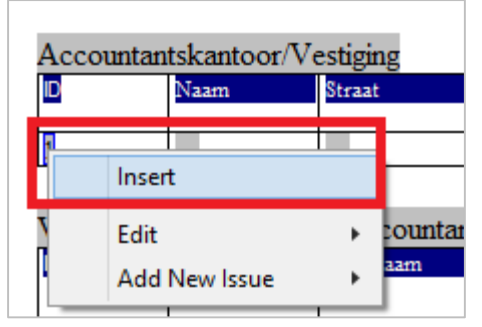

### <span id="page-22-2"></span>*7.2.2. Hoe beschikbaar maken voor andere computers*

Bovenstaande aanpassing wordt weggeschreven naar de databasebestanden op het pad *"C:\Program Files (x86)\CaseWare\WAParm.\* "*

Indien u deze aanpassingen wenst te gebruiken op andere computers, dient u deze drie bestanden op de andere computer(s) dus te vervangen met de aangepaste bestanden.

### <span id="page-22-3"></span>*7.3. Parameters*

In CaseWare WinAcc zijn er verschillende mogelijkheden en features die op kantoorniveau kunnen ingesteld worden.

### <span id="page-22-4"></span>*7.3.1. Hoe aanpassen*

- Open een CaseWare WinAcc dossier
- Open het document "Path & Parameter" in de map "Path & parameter"
- Bepaal de kantoor instellingen

### <span id="page-22-5"></span>*7.3.2. Hoe beschikbaar maken voor andere computers*

Bovenstaande aanpassing wordt weggeschreven naar de databasebestanden op het pad *"C:\Program Files (x86)\CaseWare\WAParm.\* "*

Het betreft volgende bestanden:

- WaParm.cdx
- WaParm.dbf
- WaParm.fpt

Indien u deze aanpassingen wenst te gebruiken op andere computers, dient u deze drie bestanden op de andere computer(s) dus te vervangen met de aangepaste bestanden.

### <span id="page-23-0"></span>*7.4. Algemene checklist en werkprogramma aanpassingen*

Zoals beschreven in de WinAcc handleiding (hoofdstuk 8) is het mogelijk om de inhoud van de Algemene checklist en de werkprogramma's aan te passen op maat van het kantoor (door de kantoorbeheerder).

### <span id="page-23-1"></span>*7.4.1. Hoe beschikbaar maken voor andere computers*

Bovenstaande wijzigingen en instellingen worden bijgehouden in aparte database bestanden op het volgend pad: *"C:\Program Files (x86)\CaseWare\Library\winacc\Audit program"*

Het betreft volgende bestanden:

- AuditProgram.cdx
- AuditProgram.dbf
- AuditProgram.fpt

Indien u deze aanpassingen wenst te gebruiken op andere computers, dient u deze drie bestanden op de andere computer(s) dus te vervangen met de aangepaste bestanden.

Wij adviseren om de **kantoorafhankelijke instellingen steeds apart bij te houden**. Hiermee bedoelen we dat u best een kopie neemt van de bestanden waarin de personalisaties van uw kantoor verwerkt zitten zodat u deze bij nieuwe installaties of bij eventuele installatieproblemen/PC crash etc.. eenvoudig terug kunnen geplaatst worden.

#### **Samengevat betreft het dus volgende bestanden:**

- "C:\Program Files (x86)\CaseWare\Library\winacc\Client specific\Frontpage & Header.cvw"
- "C:\Program Files (x86)\CaseWare\WAParm.\* "
- "C:\Program Files (x86)\CaseWare\Library\winacc\Audit program\AuditProgram.\*"